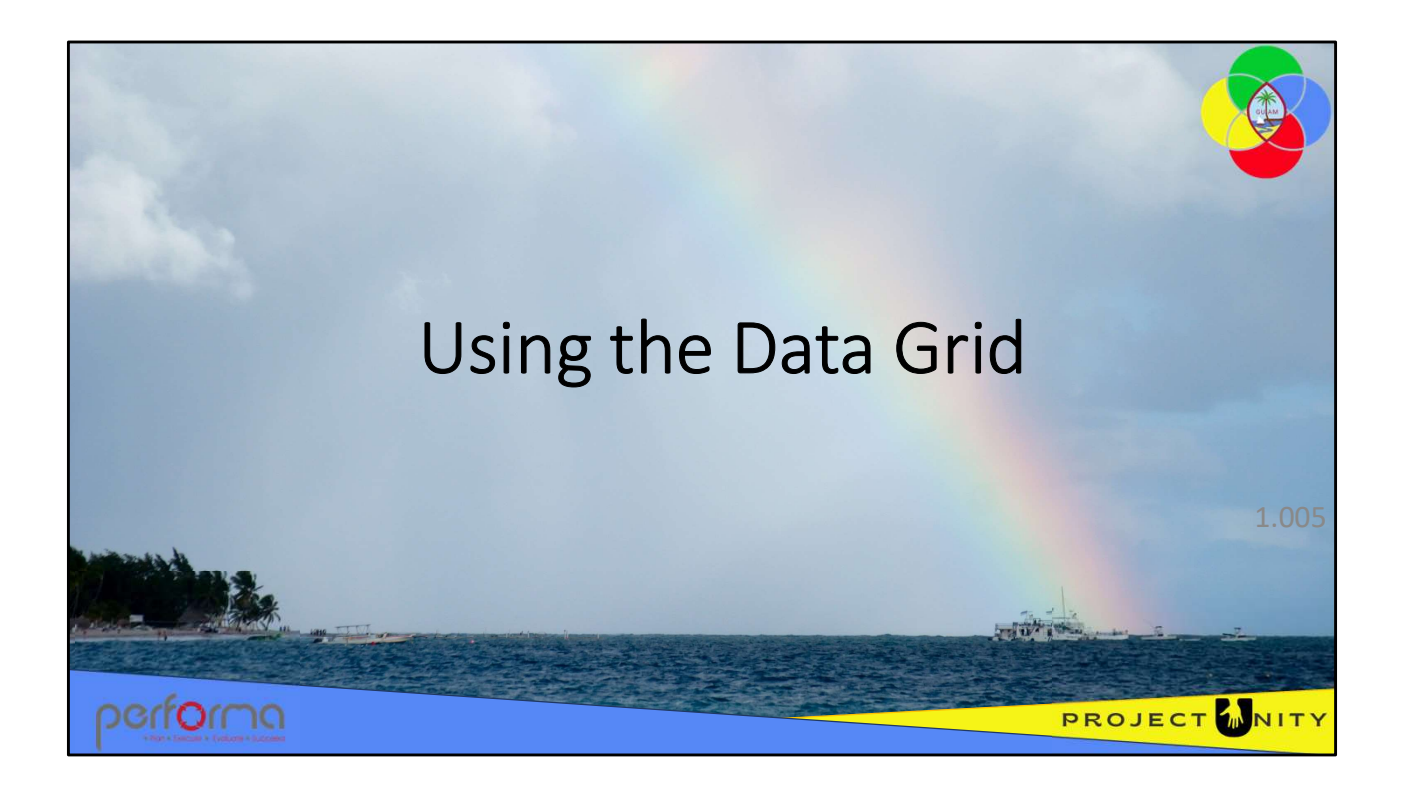

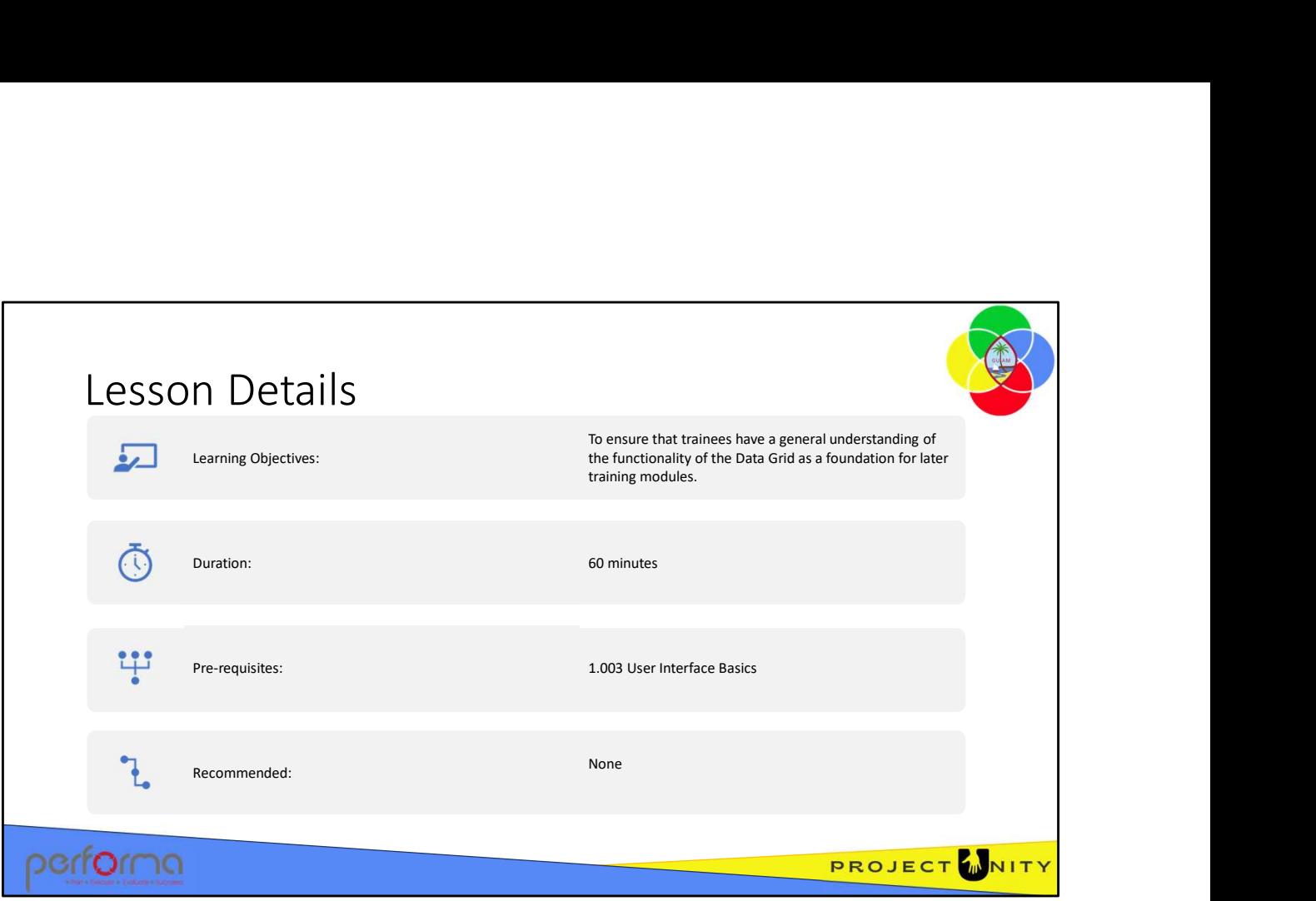

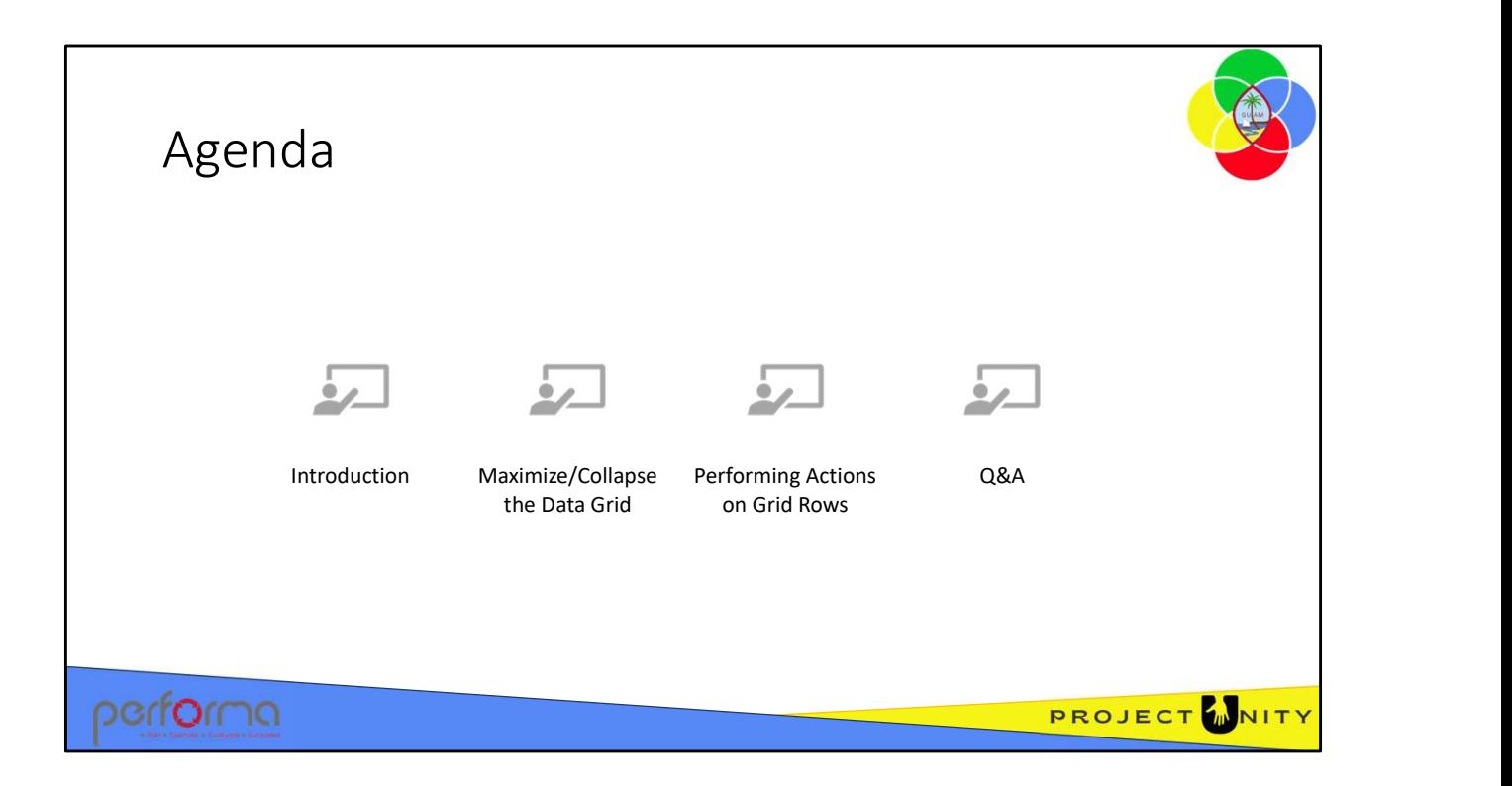

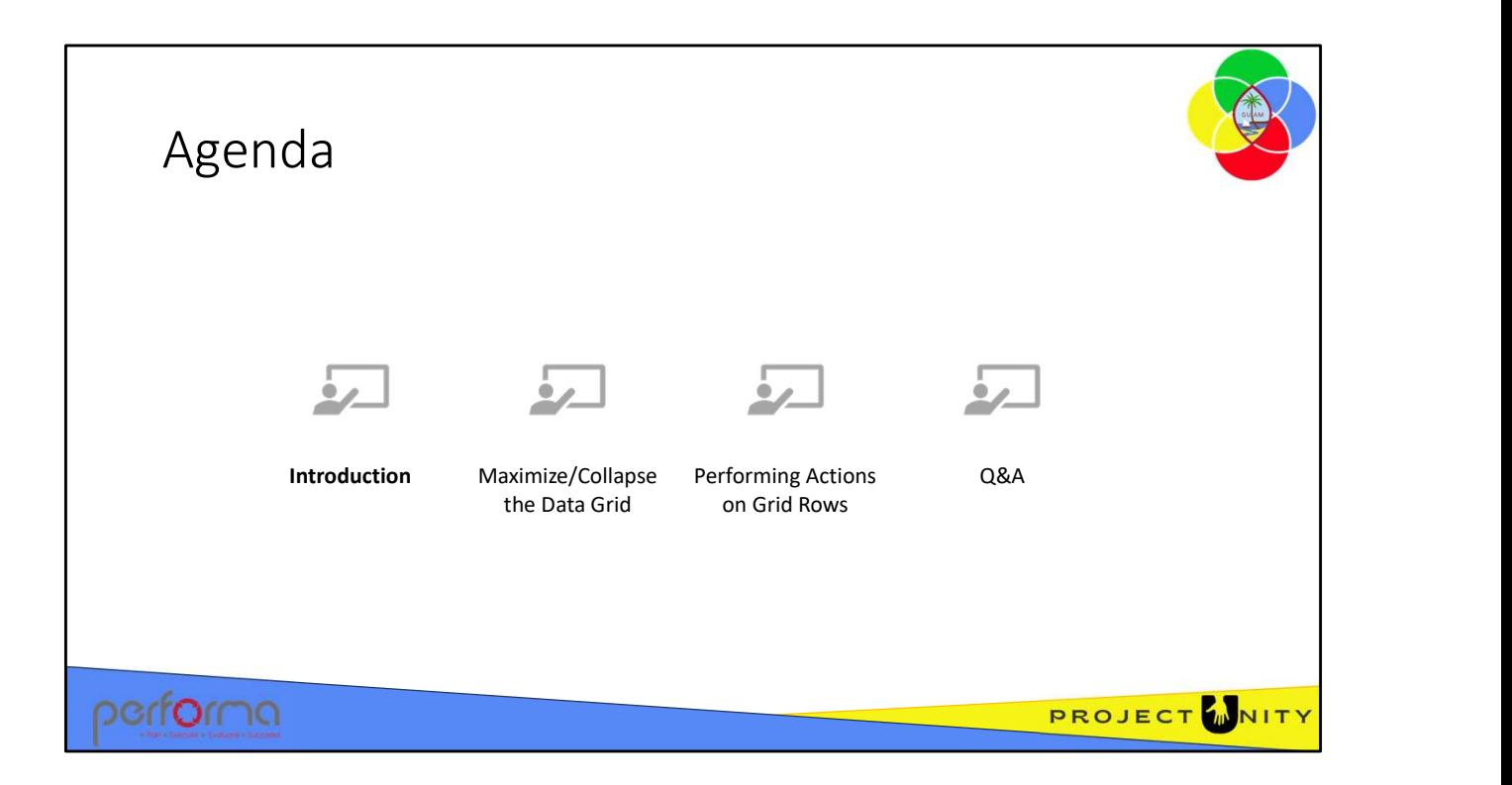

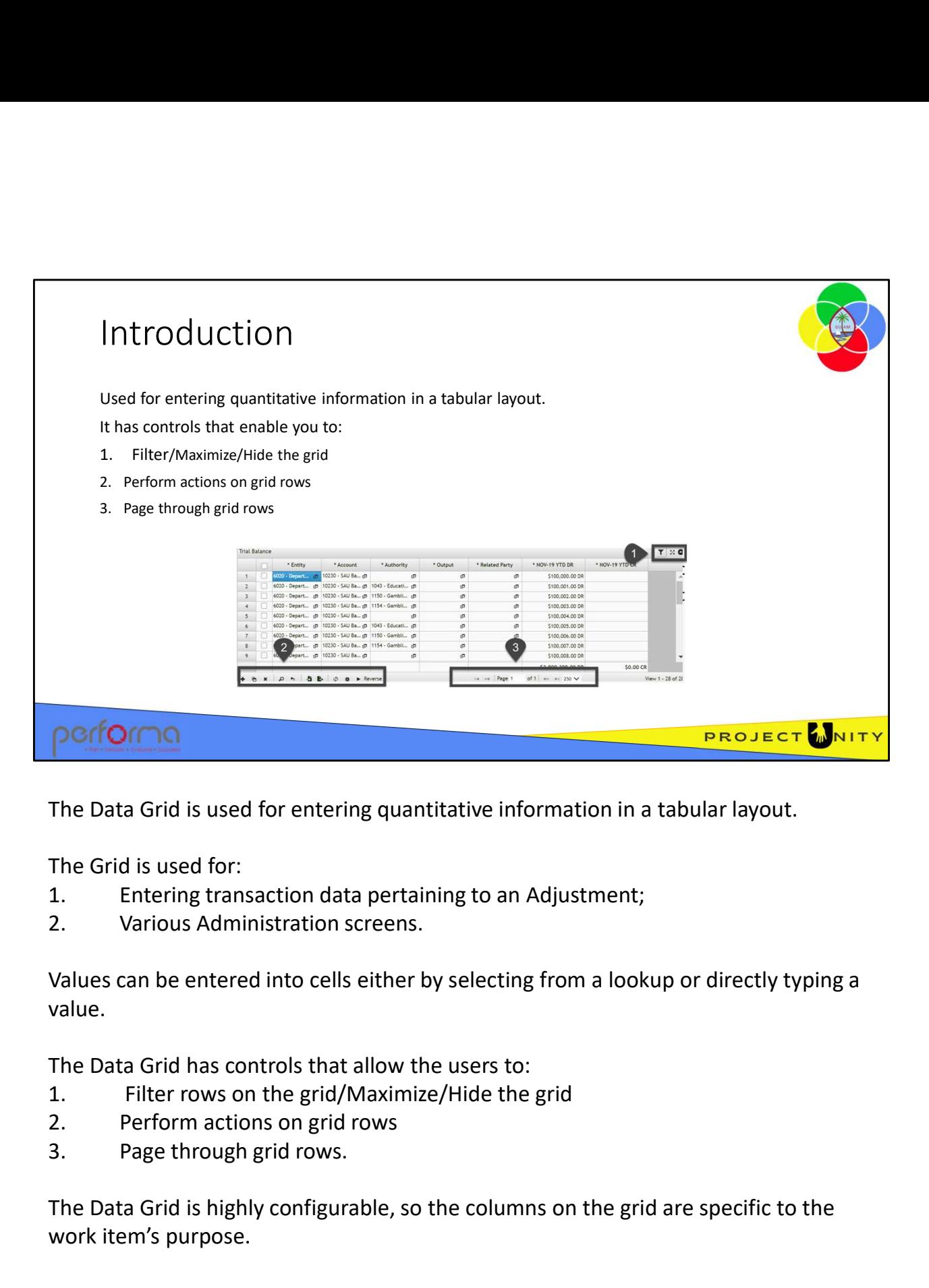

The Data Grid is used for entering quantitative information in a tabular layout.

The Grid is used for:

- 
- 

Values can be entered into cells either by selecting from a lookup or directly typing a value.

The Data Grid has controls that allow the users to:

- 
- 
- 

The Data Grid is highly configurable, so the columns on the grid are specific to the work item's purpose. The Data Grid has controls that allow the users to:<br>
1. Filter rows on the grid/Maximize/Hide the grid<br>
2. Perform actions on grid rows<br>
3. Page through grid rows.<br>
The Data Grid is highly configurable, so the columns on t

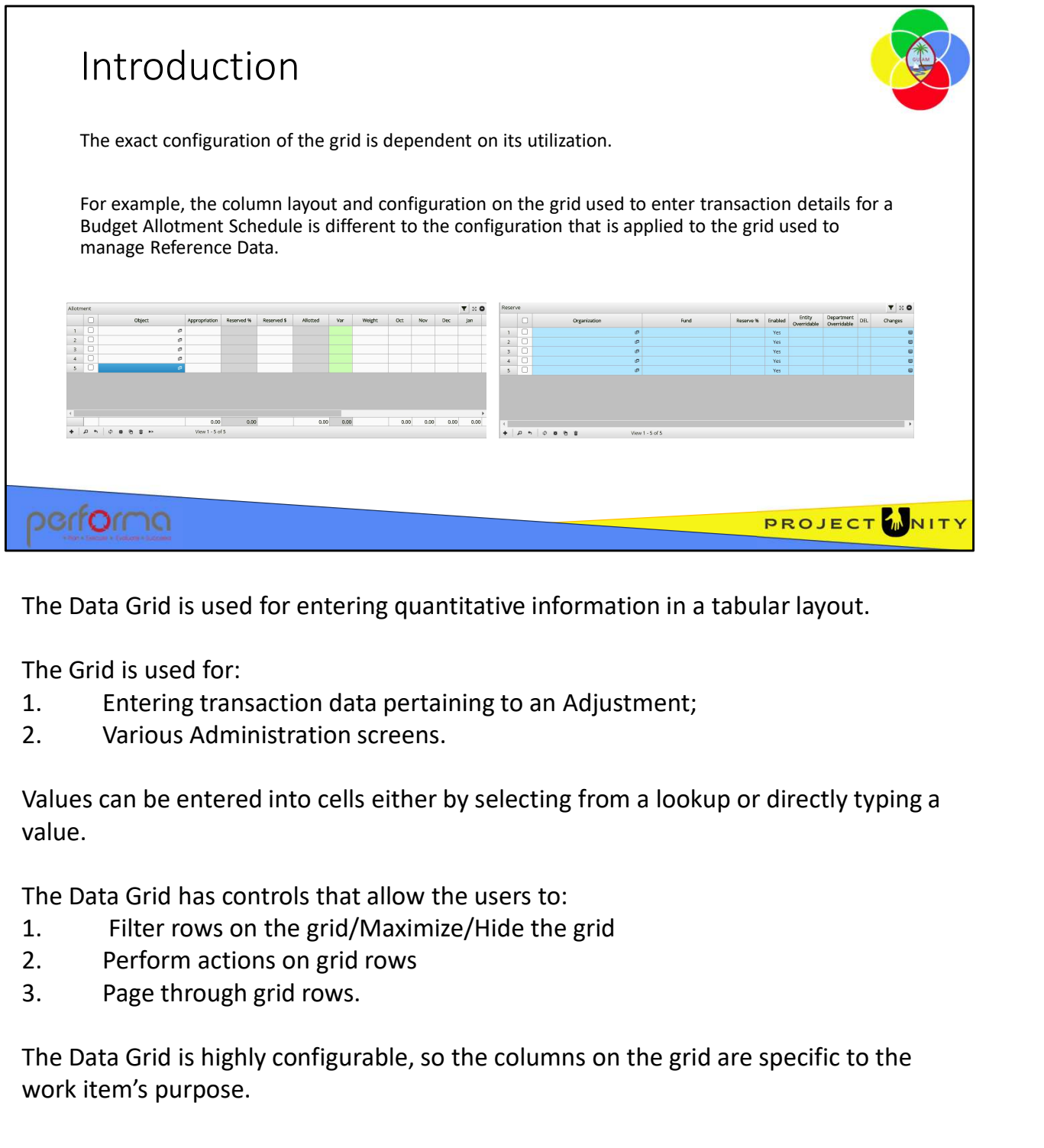

The Data Grid is used for entering quantitative information in a tabular layout.

The Grid is used for:

- 
- 

Values can be entered into cells either by selecting from a lookup or directly typing a value.

The Data Grid has controls that allow the users to:

- 
- 
- 

The Data Grid is highly configurable, so the columns on the grid are specific to the work item's purpose. The Data Grid has controls that allow the users to:<br>
1. Filter rows on the grid/Maximize/Hide the grid<br>
2. Perform actions on grid rows<br>
3. Page through grid rows.<br>
The Data Grid is highly configurable, so the columns on t

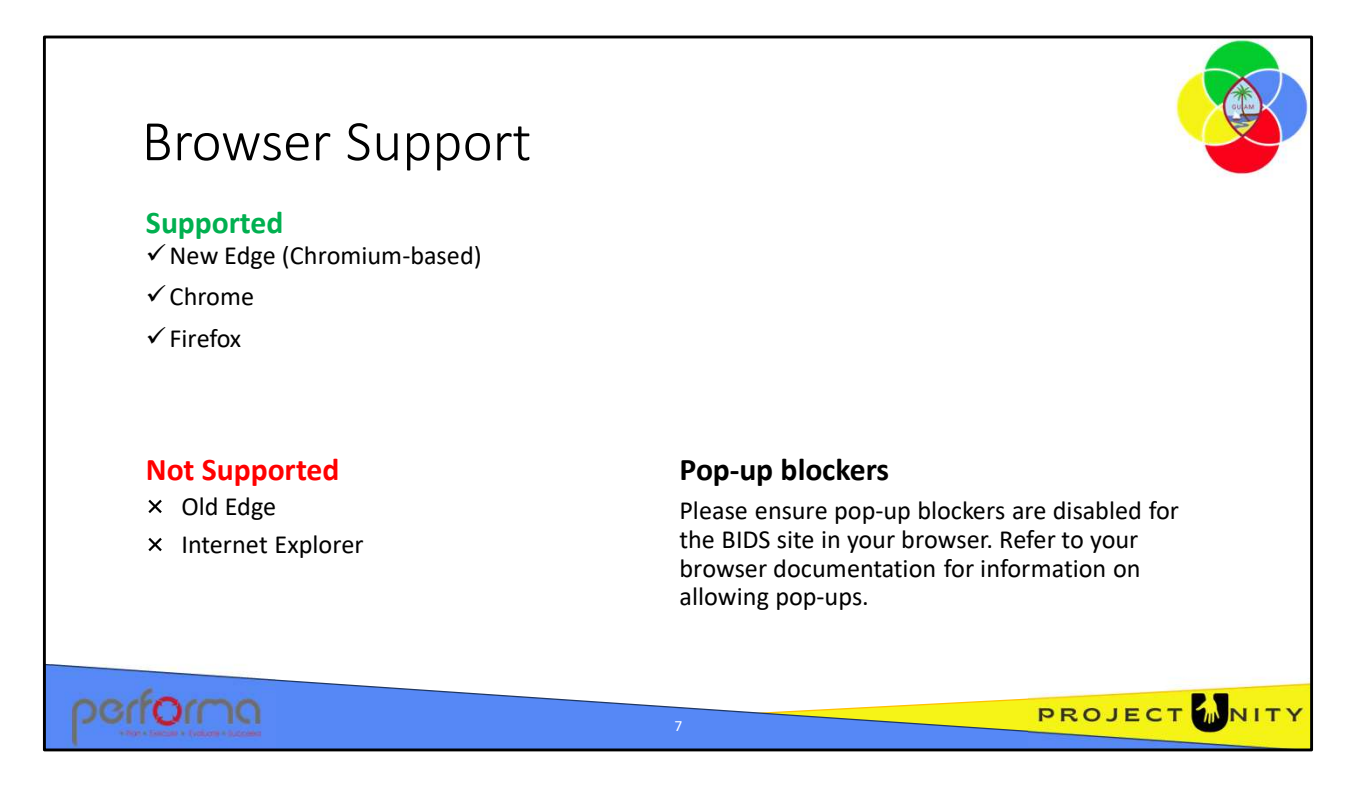

The application supports the latest versions of the most common web browsers; Microsoft Edge, Chrome, and Firefox.

Microsoft's Internet Explorer and the old version of Edge are not supported.

The application uses pop-ups, so please disable pop-blockers in your browser. Refer to your browser documentation for information on how to do that.

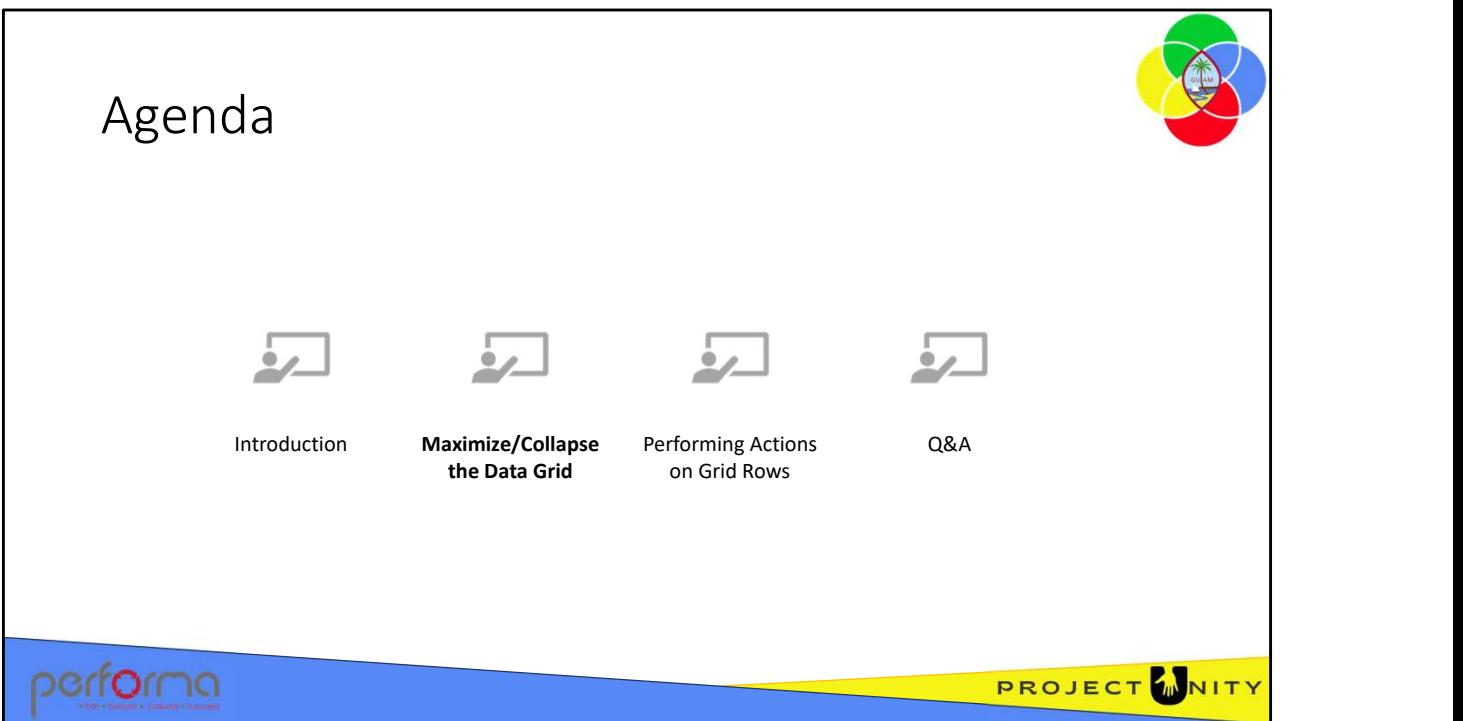

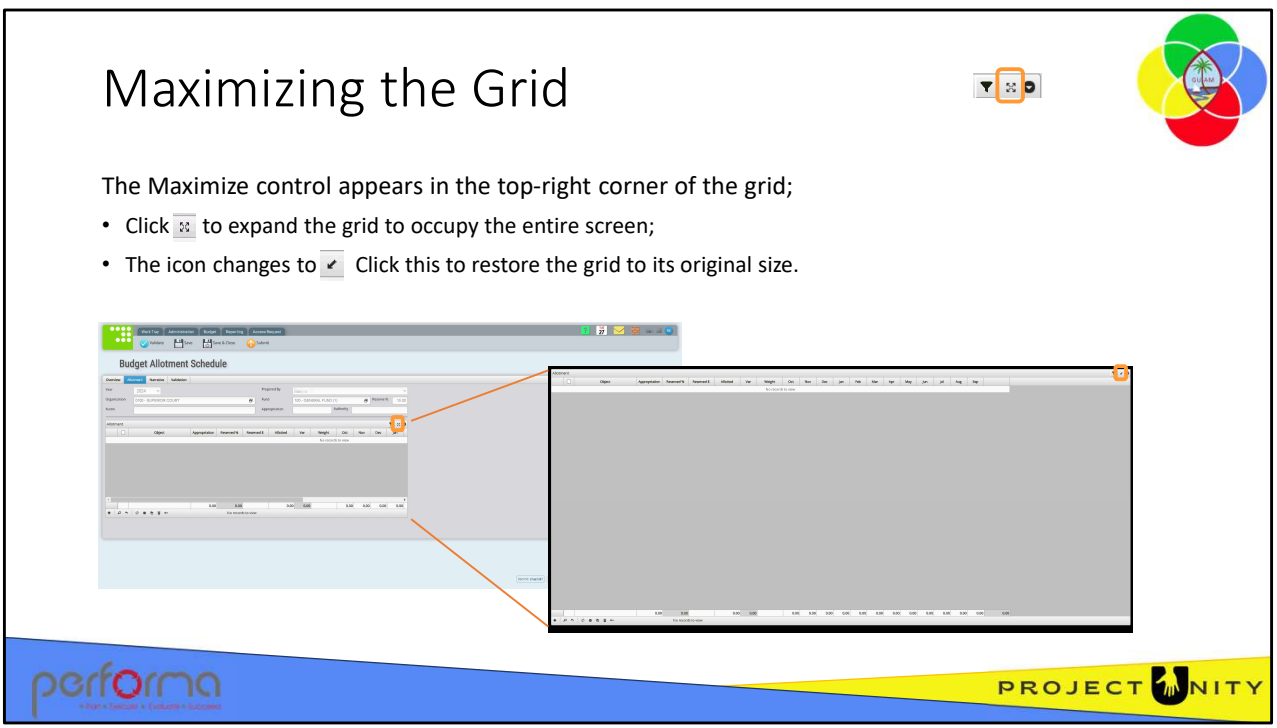

When the document is initially loaded, the grid is sized according to the specifications the document designer sets. These specifications include the grid's position on the page and its dimensions. It may be advantageous to the user to maximize the grid to fill the screen, allowing greater area for data entry.

The Maximizing/Hiding controls appear in the top-right corner of the grid.

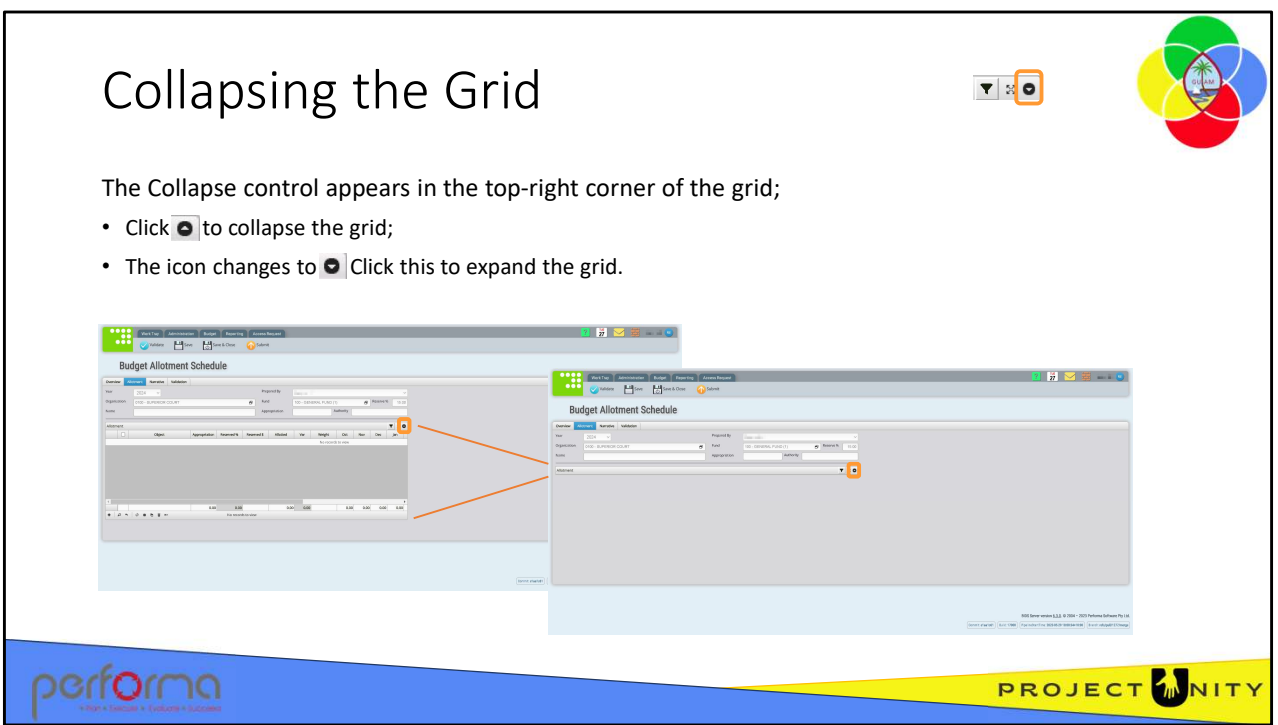

The grid can be collapsed by clicking the Collapse icon in the top-right corner of the grid.

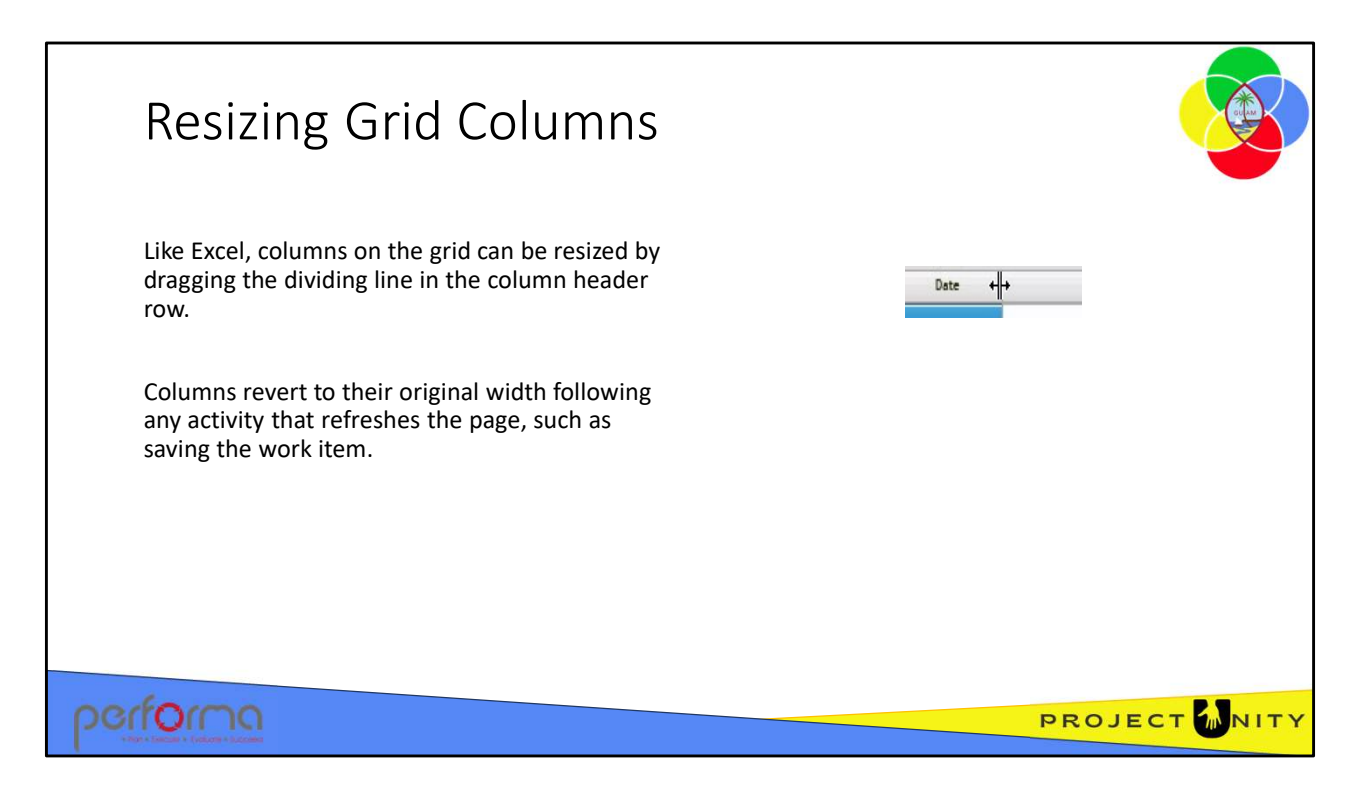

Columns on the grid can be resized by dragging the dividing line in the column header row.

Columns revert to their original width following any activity that refreshes the page, such as saving the work item.

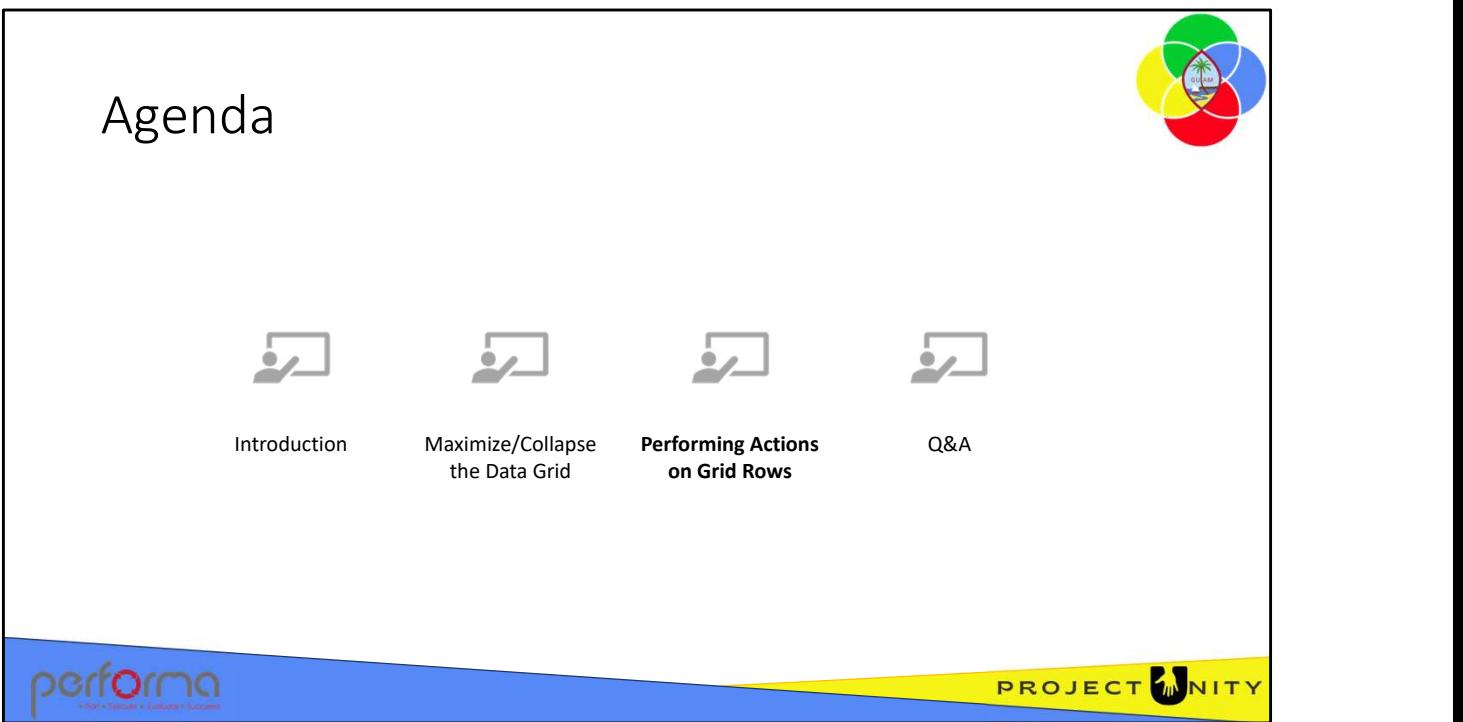

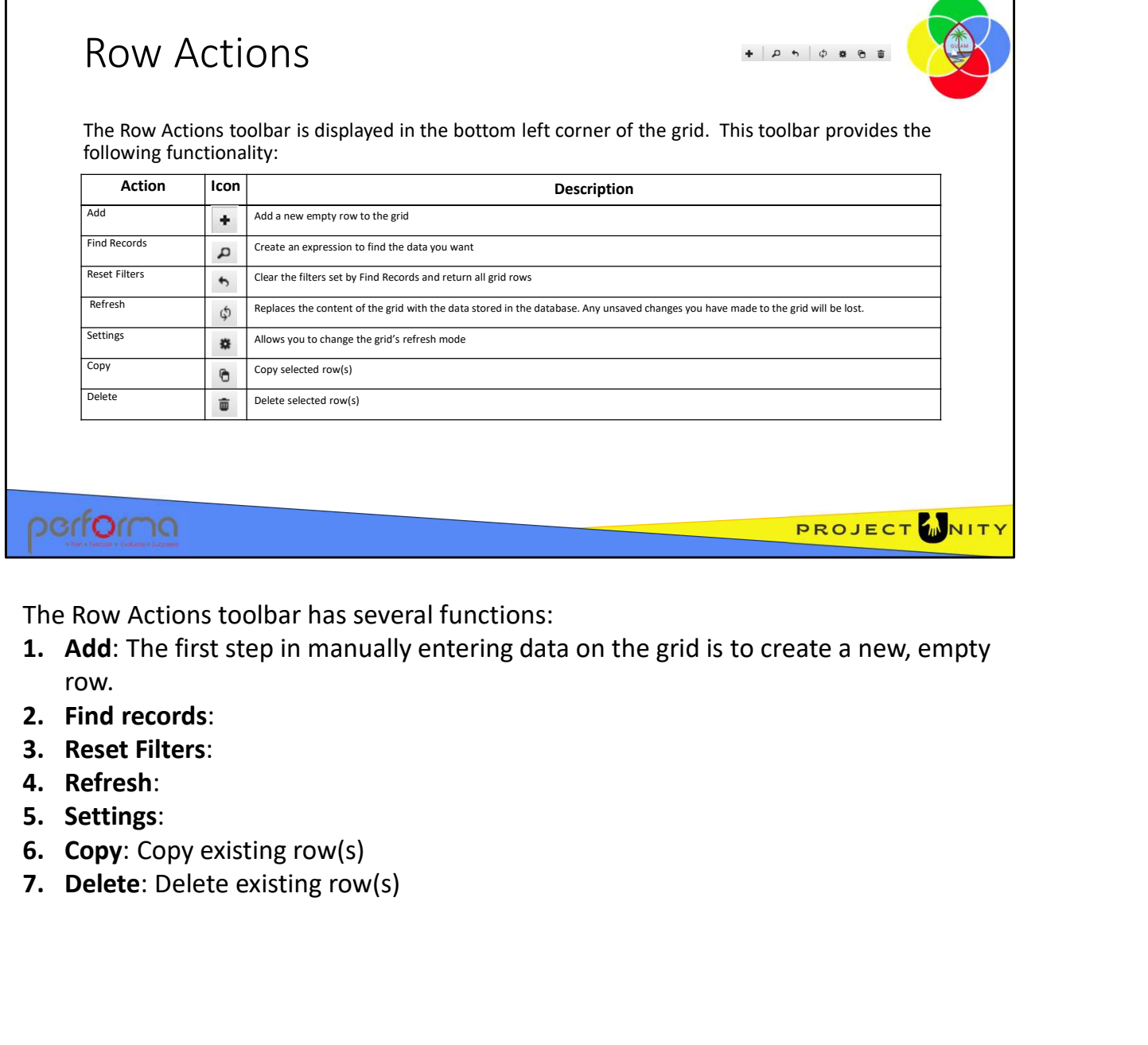

The Row Actions toolbar has several functions:

- row.
- 
- 
- 

Г

- 
- 
- 

٦

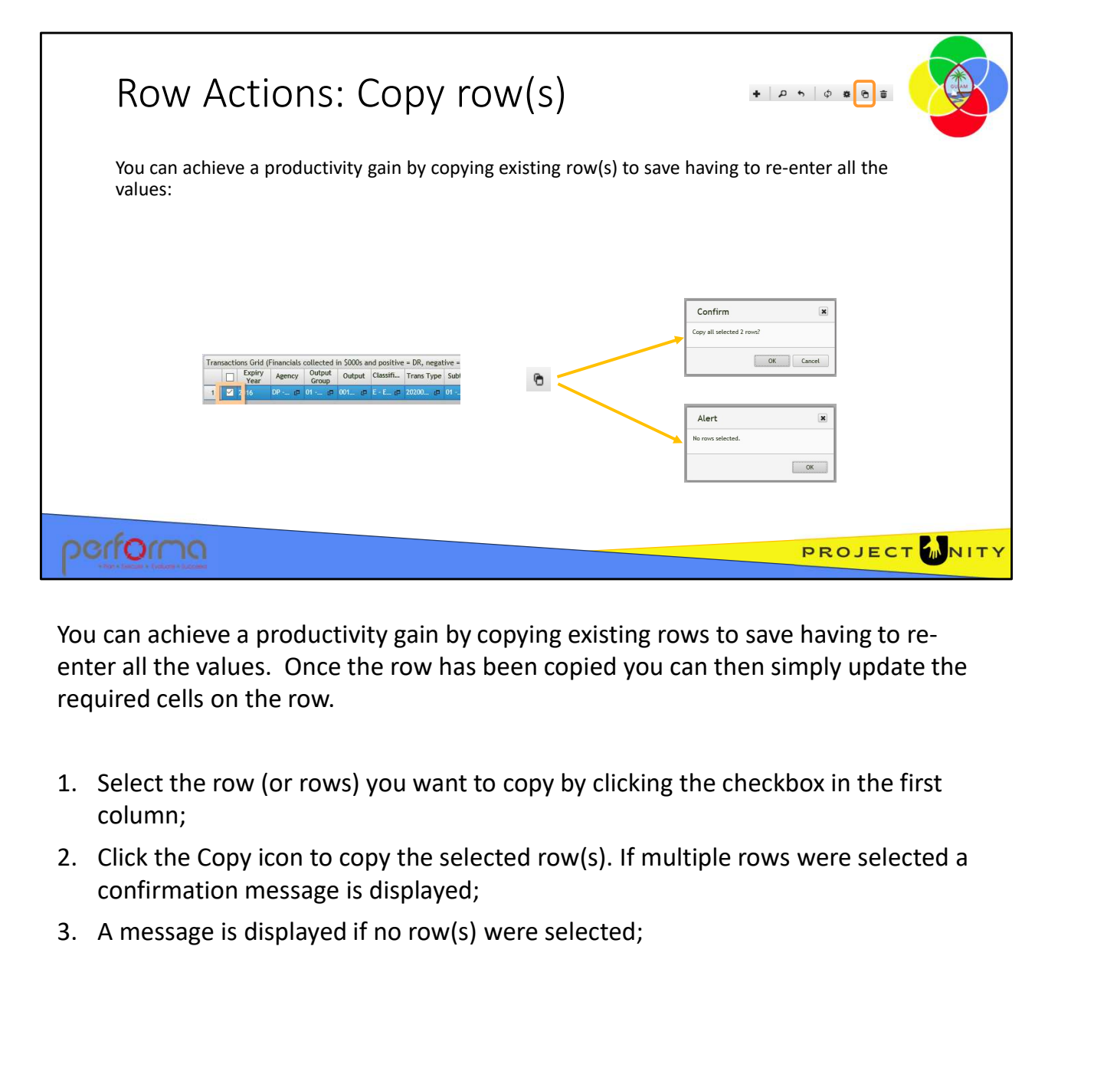

You can achieve a productivity gain by copying existing rows to save having to reenter all the values. Once the row has been copied you can then simply update the required cells on the row.

- column;
- confirmation message is displayed;
- 1.005 Using the Data Grid 14

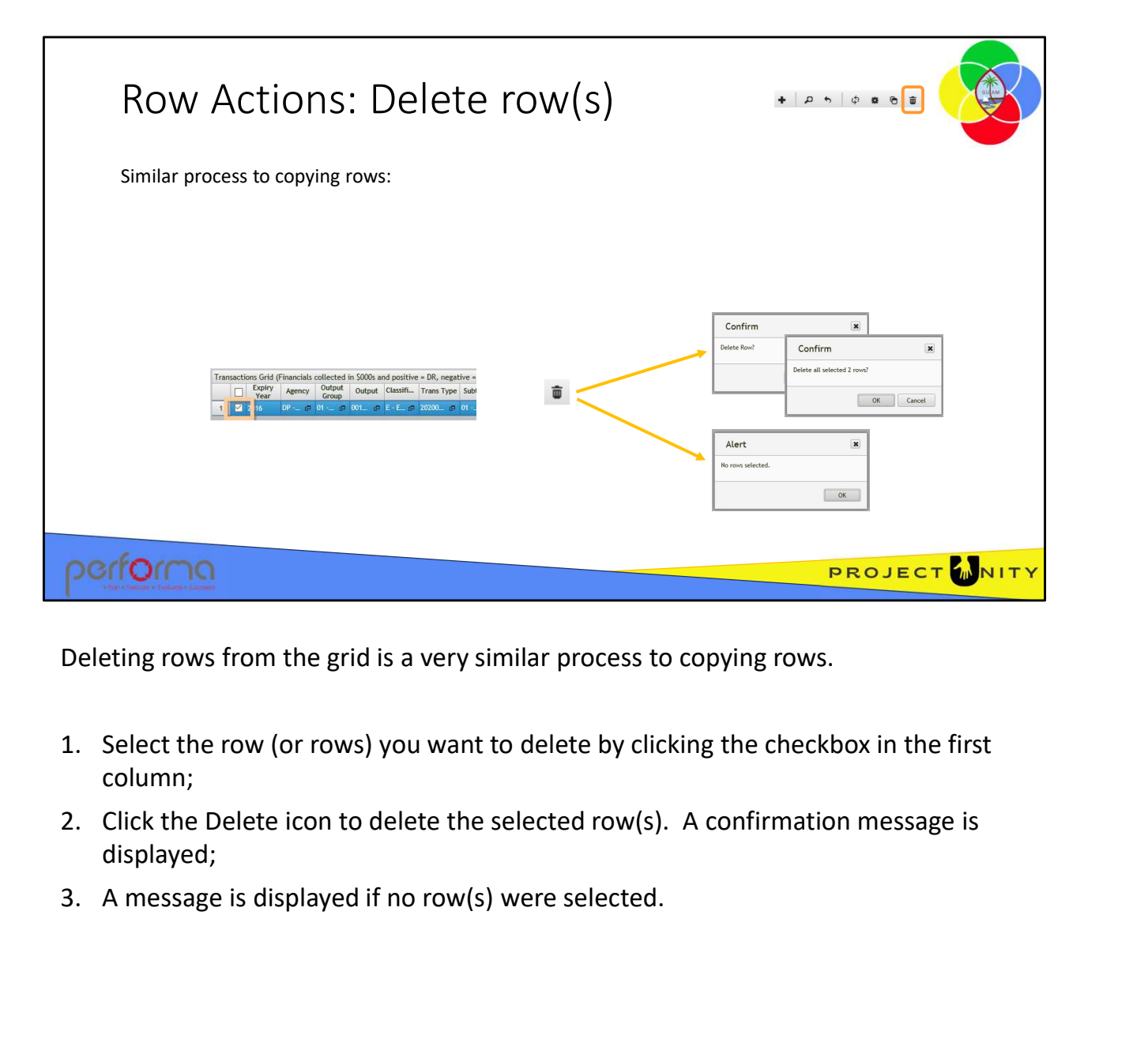

Deleting rows from the grid is a very similar process to copying rows.

- column;
- displayed;
- 

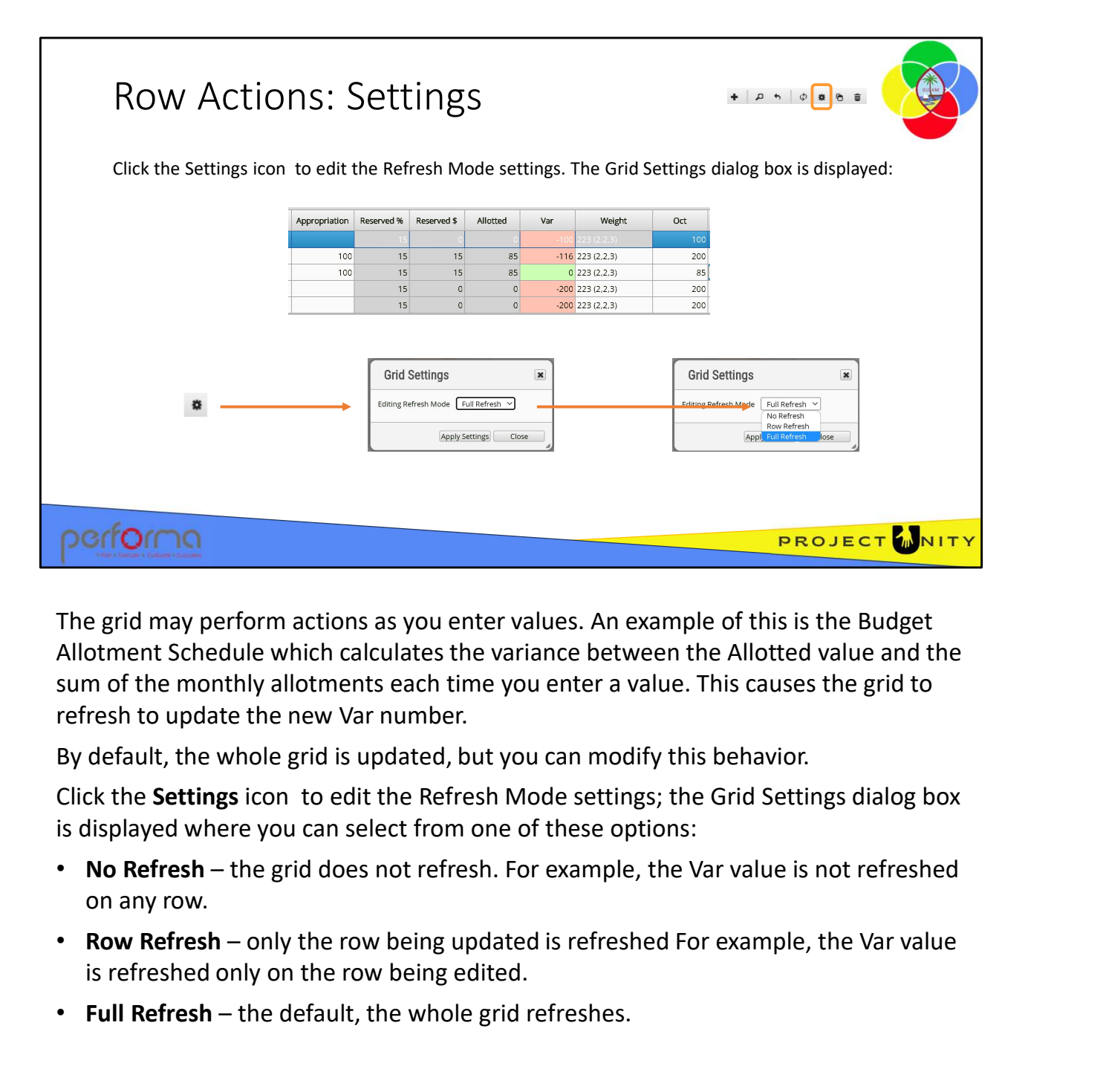

The grid may perform actions as you enter values. An example of this is the Budget Allotment Schedule which calculates the variance between the Allotted value and the sum of the monthly allotments each time you enter a value. This causes the grid to refresh to update the new Var number. **Porformal Full Refresh – the default, the whole grid refreshes.**<br> **• Full Reference Standbe Uniformal Schedule which calculates the variance between the Allotted value sum of the monthly allotments each time you enter a v** 

By default, the whole grid is updated, but you can modify this behavior.

Click the Settings icon to edit the Refresh Mode settings; the Grid Settings dialog box is displayed where you can select from one of these options:

- on any row.
- is refreshed only on the row being edited. on any row.<br>
• Row Refresh – only the row being updated is refreshed For example, the Var value<br>
is refreshed only on the row being edited.<br>
• Full Refresh – the default, the whole grid refreshes.<br>
• Tell Refresh – the def
	-

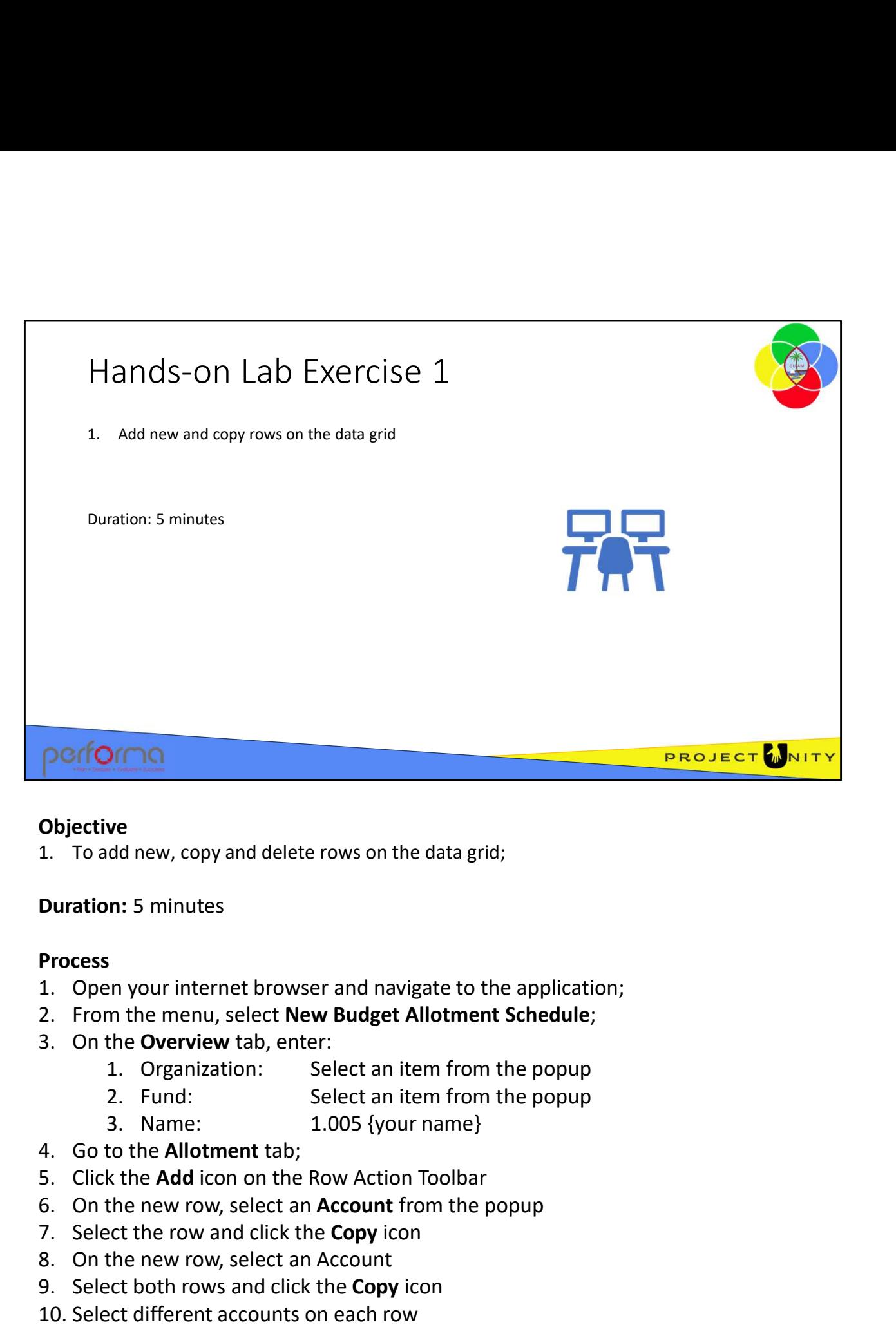

# Duration: 5 minutes

# Process

- 
- **Objective**<br>
1. To add new, copy and delete rows on the data grid;<br> **Duration:** 5 minutes<br> **Process**<br>
1. Open your internet browser and navigate to the application;<br>
2. From the menu, select **New Budget Allotment Schedule** Solution: 5 minutes<br>
1. To add new, copy and delete rows on the data grid;<br>
1. Open your internet browser and navigate to the application;<br>
2. From the menu, select New Budget Allotment Schedule;<br>
3. On the Overview tab, e 1. To add new, copy and accect lows on the data give,<br>
Duration: 5 minutes<br>
9. C. From the menu, select New Budget Allotment Schedule;<br>
1. Open your internet browser and navigate to the application;<br>
3. On the Overview tab **Duration:** 5 minutes<br> **Process**<br>
1. Open your internet browser and navigate to the application;<br>
2. From the menu, select **New Budget Allotment Schedule**;<br>
3. On the **Overview** tab, enter:<br>
1. Organization: Select an item
- -
	-
	-
- 
- 
- 1. Organization: Select an item from the popup<br>
2. Fund: Select an item from the popup<br>
2. Toma: 1.005 {your name}<br>
4. Go to the Allotment tab;<br>
5. Click the Add icon on the Row Action Toolbar<br>
6. On the new row, select an
	-
	-
	-
	-

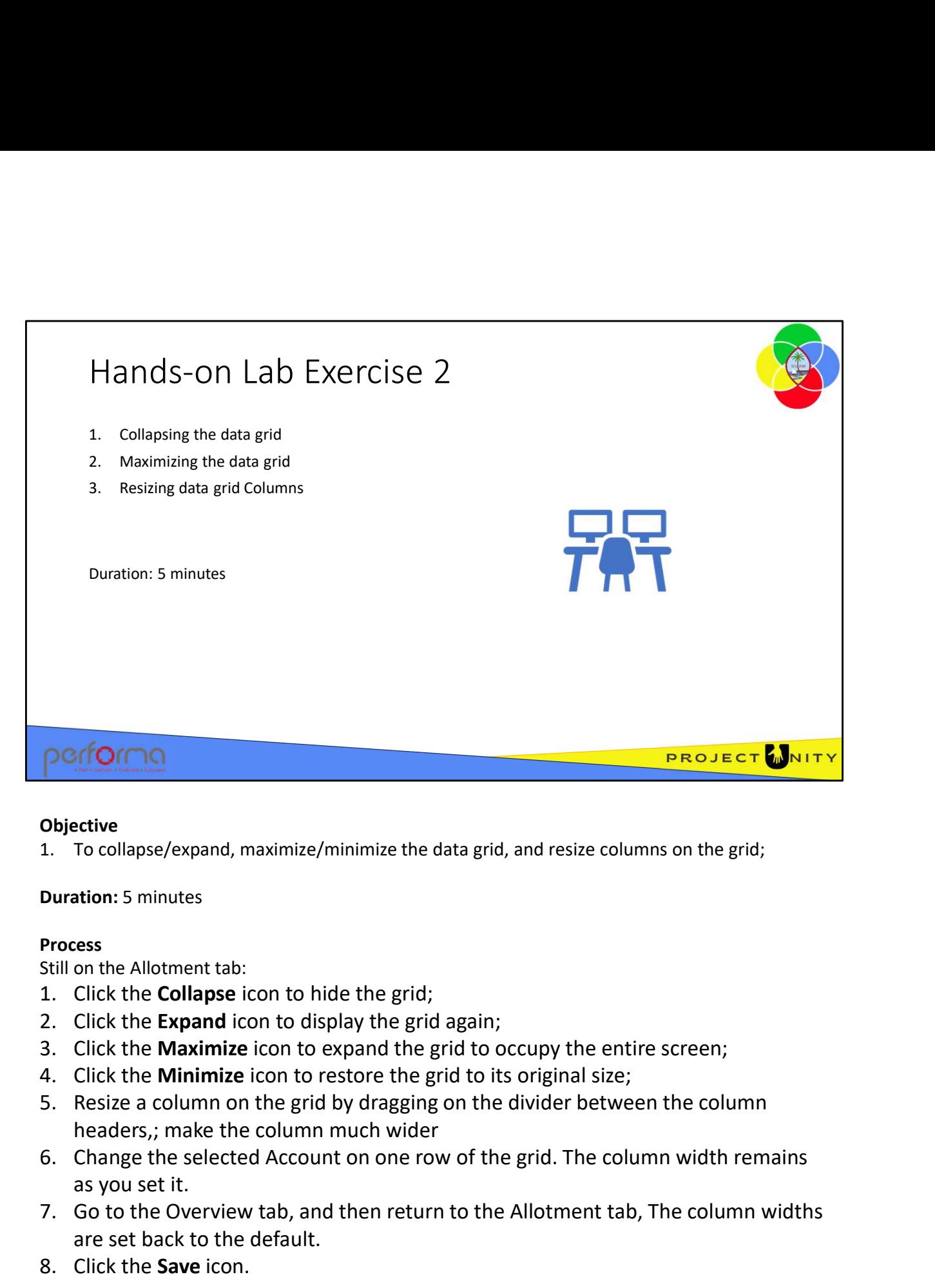

# Duration: 5 minutes

# Process

Still on the Allotment tab:

- 
- 
- 
- 
- headers,; make the column much wider 1. To collapse/expand, maximize/minimize the data grid, and resize colu<br>
Duration: 5 minutes<br>
Process<br>
Still on the Allotment tab:<br>
1. Click the **Collapse** icon to hide the grid;<br>
2. Click the **Expand** icon to display the
- as you set it.
- **Objective**<br>1. To collapse/expand, maximize/minimize the data grid, and resize columns on the grid;<br> **Suration:** 5 minutes<br> **Process**<br>
1. Click the **Collapse** icon to hide the grid;<br>
1. Click the **Expand** icon to display t are set back to the default. 4. Click the **Minimize** icon to restore the grid to its original size;<br>5. Resize a column on the grid by dragging on the divider between the column<br>headers,; make the column much wider<br>6. Change the selected Account on one
	-

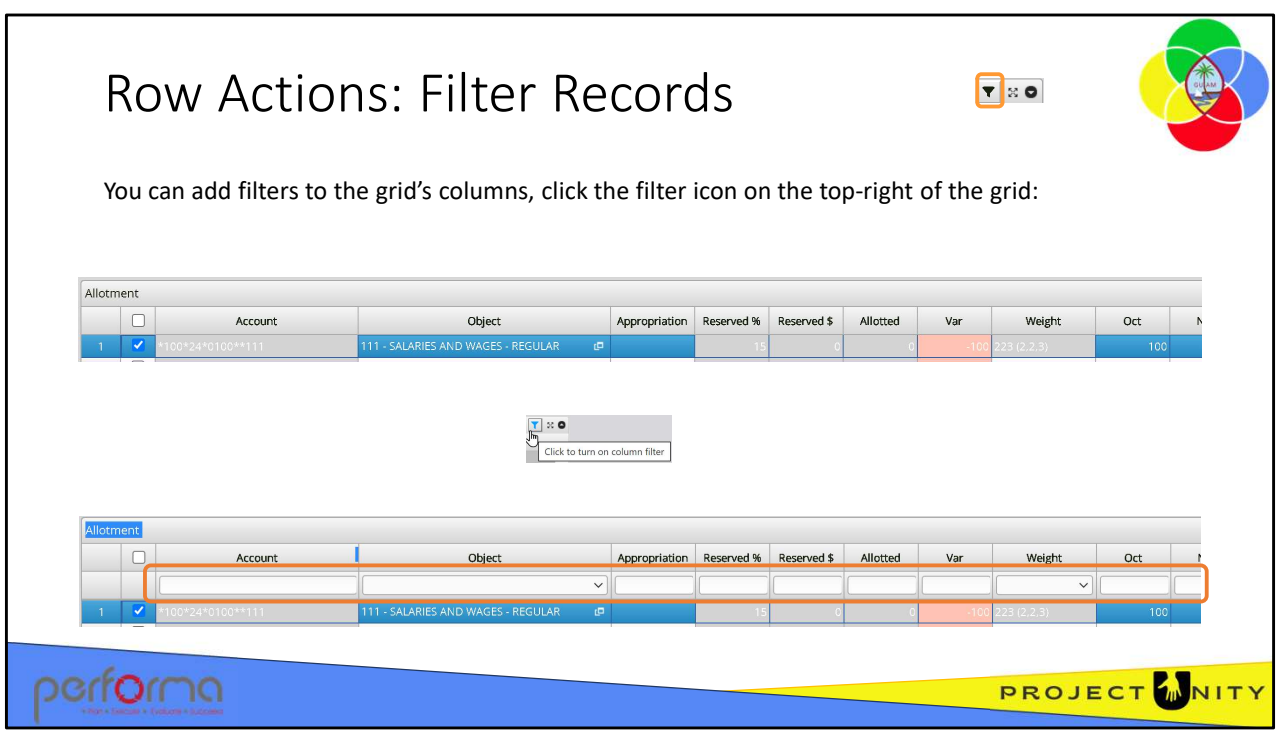

Once your grid has a lot of rows, it can be handy to be able to filter the grid to those that meet specific criteria.

Click the filter icon at the top-right corner of the grid to add a filter row to the header; the dropdowns contain an entry for each unique value in the column.

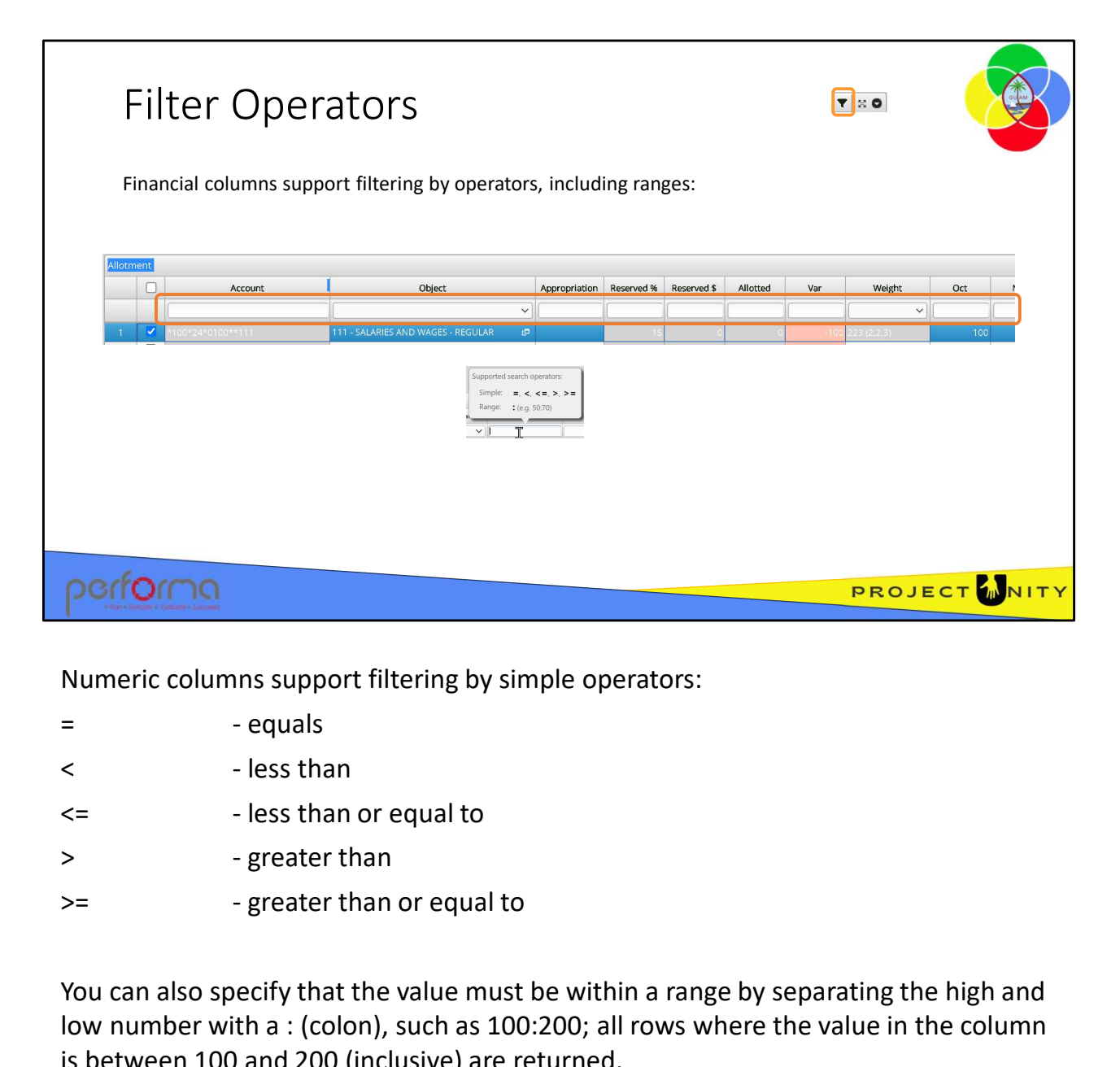

Numeric columns support filtering by simple operators:

- 
- 

You can also specify that the value must be within a range by separating the high and low number with a : (colon), such as 100:200; all rows where the value in the column is between 100 and 200 (inclusive) are returned. You can also specify that the value must be within a range by separating the high and<br>low number with a : (colon), such as 100:200; all rows where the value in the column<br>is between 100 and 200 (inclusive) are returned.<br>1.

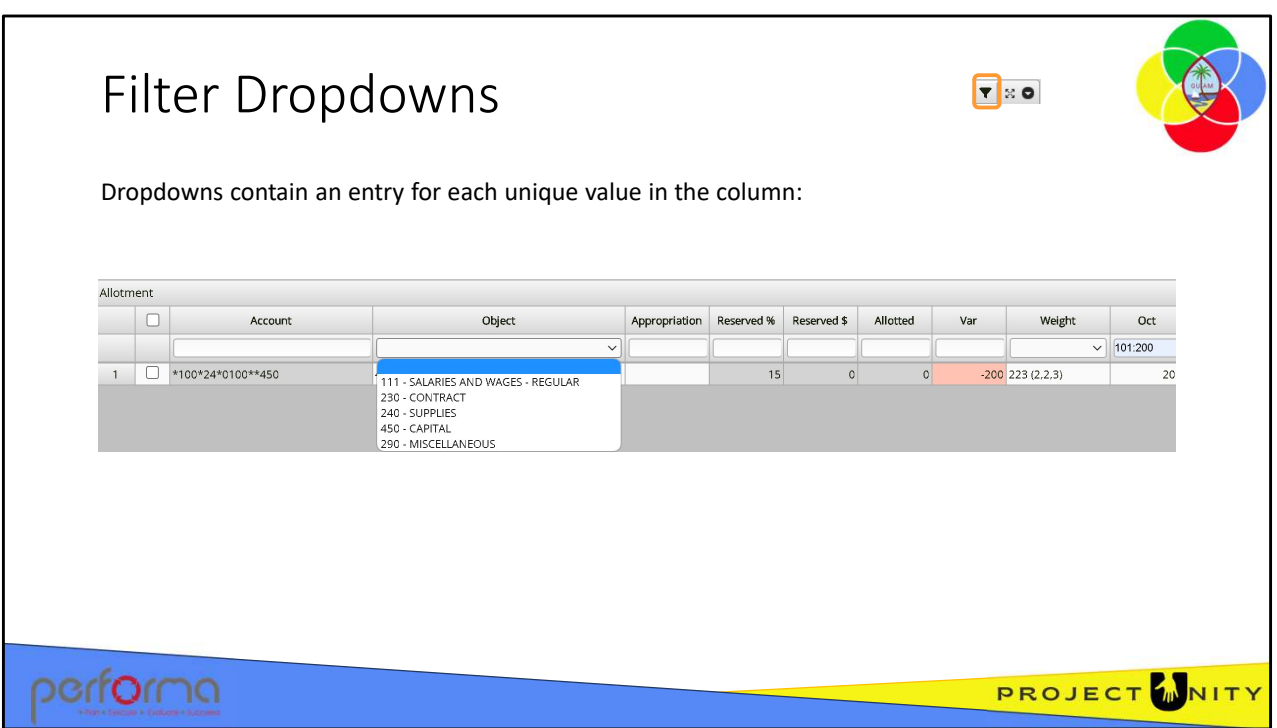

Dropdowns contain an entry for each unique value in the column, regardless of other filters that you may have applied. For example, if you filtered a numeric column using a range which returns a single row, the dropdown will still contain an entry for each value from all the rows on the grid.

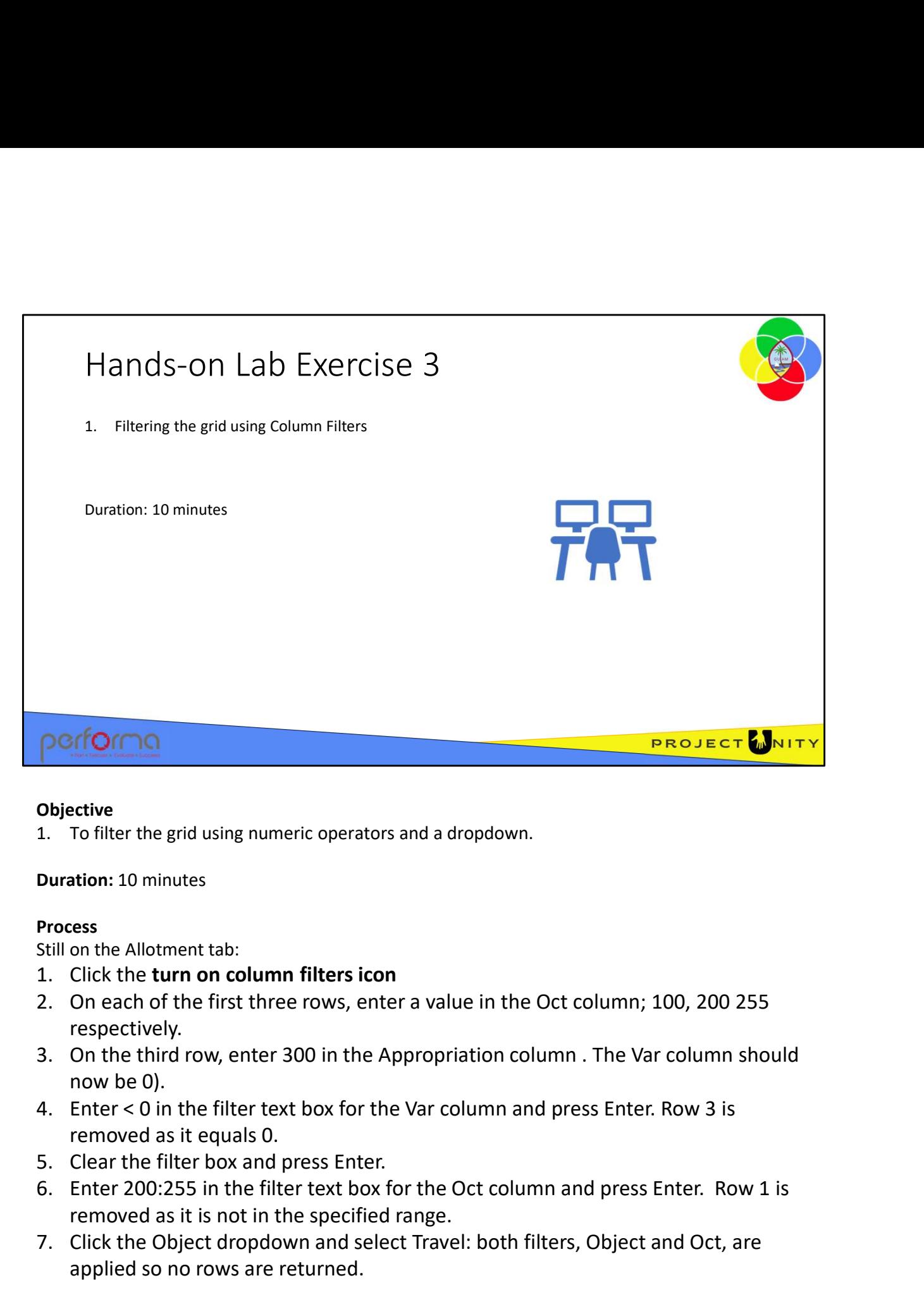

Duration: 10 minutes

# Process

Still on the Allotment tab:

- 
- respectively.
- now be 0). **Objective**<br>
1. To filter the grid using numeric operators and a dropdown.<br> **Duration:** 10 minutes<br>
1. Click the **turn on column filters icon**<br>
1. Click the **turn on column filters icon**<br>
2. On each of the first three rows 1. To filter the grid using numeric operators and a dropdown.<br>
Duration: 10 minutes<br>
Process<br>
Still on the Allotment tab:<br>
1. Click the **turn on column filters icon**<br>
2. On each of the first three rows, enter a value in th 1.005 Using the Data Grid 222<br>
1.005 Using the Data Grid 222<br>
1.005 Using the Data Grid 22<br>
1.005 Using the Data Grid 22<br>
1.005 Using the Data Grid 22<br>
1.005 Using the Data Grid 22<br>
1.005 Using the Data Grid 22<br>
2.2
	- removed as it equals 0.
	-
	- removed as it is not in the specified range.
	- applied so no rows are returned.

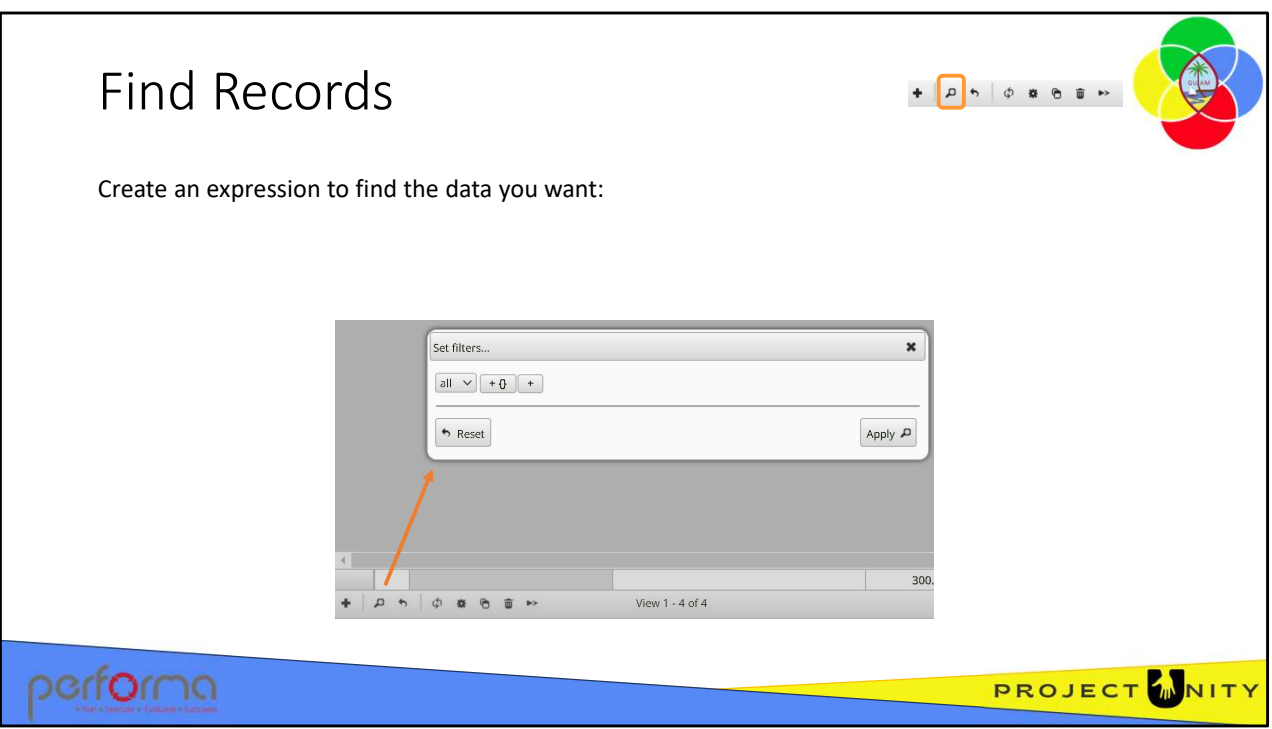

While the Column Filters are sufficient for most cases, sometimes you need something a little more complex. For example, you want to find any rows where the value in a column is empty (i.e., NULL). When you click the Find records icon a Set filters dialogue opens in which you can create an expression to filter the grid so that only rows that meet your criteria are displayed.

You can add multiple rules, and create nested rules for the most complex cases.

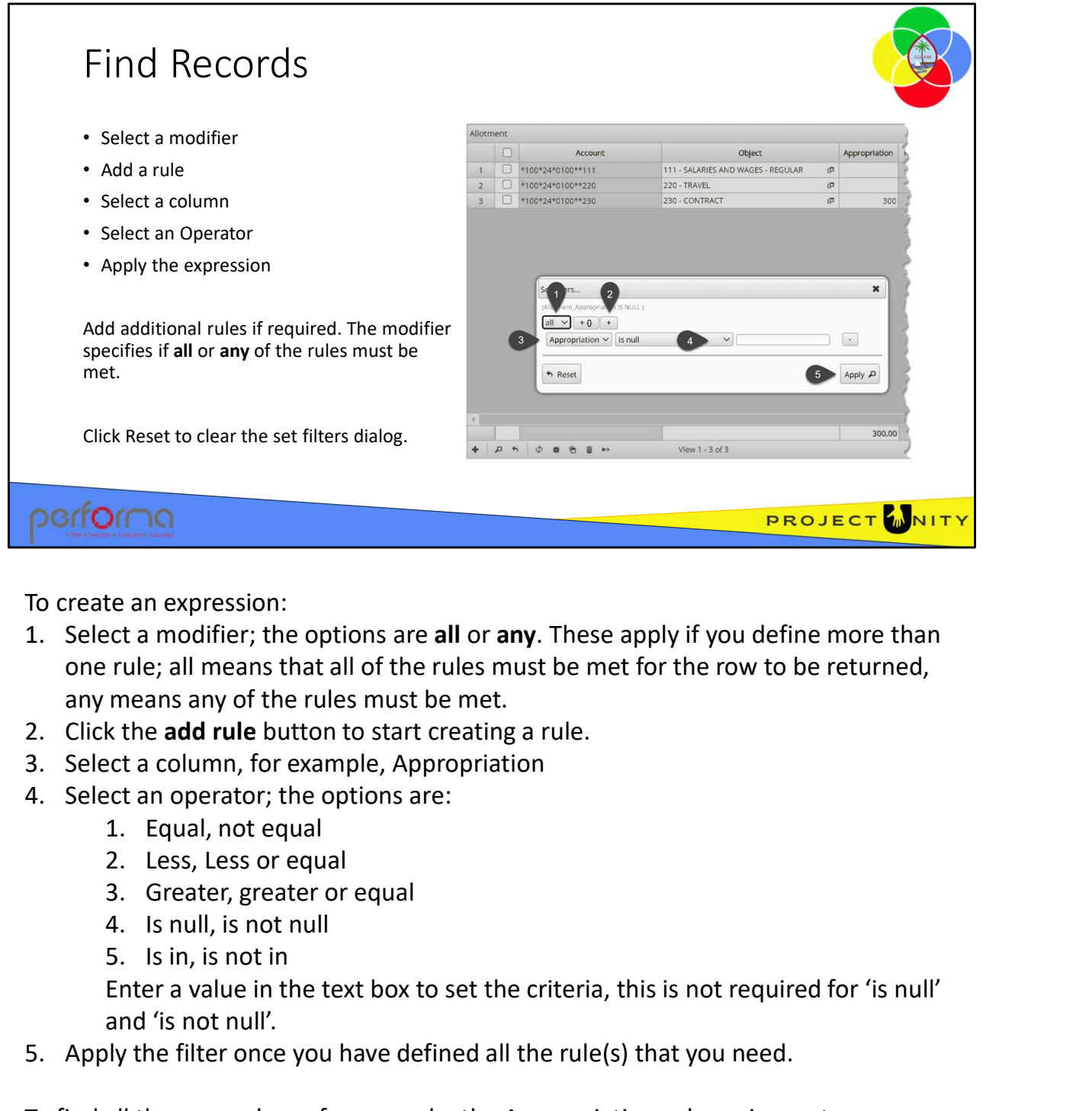

To create an expression:

- one rule; all means that all of the rules must be met for the row to be returned, any means any of the rules must be met. To create an expression:<br>
1. Select a anodifier; the options are **all or any**. These apply if you define more than<br>
one rule; all means that all of the rules must be met for the row to be returned,<br>
any means any of the ru
- 
- 
- -
	-
	-
	-
	-

Enter a value in the text box to set the criteria, this is not required for 'is null' and 'is not null'. 3. Greater, greater or equal<br>
4. Is null, is not in<br>
5. Is in, is not in<br>
Enter a value in the text box to set the criteria, this is not required for 'is null'<br>
and 'is not null'.<br>
5. Apply the filter once you have defined

To find all the rows where, for example, the Appropriation column is empty:

- Select the Appropriation column
- Select the 'is null' operator

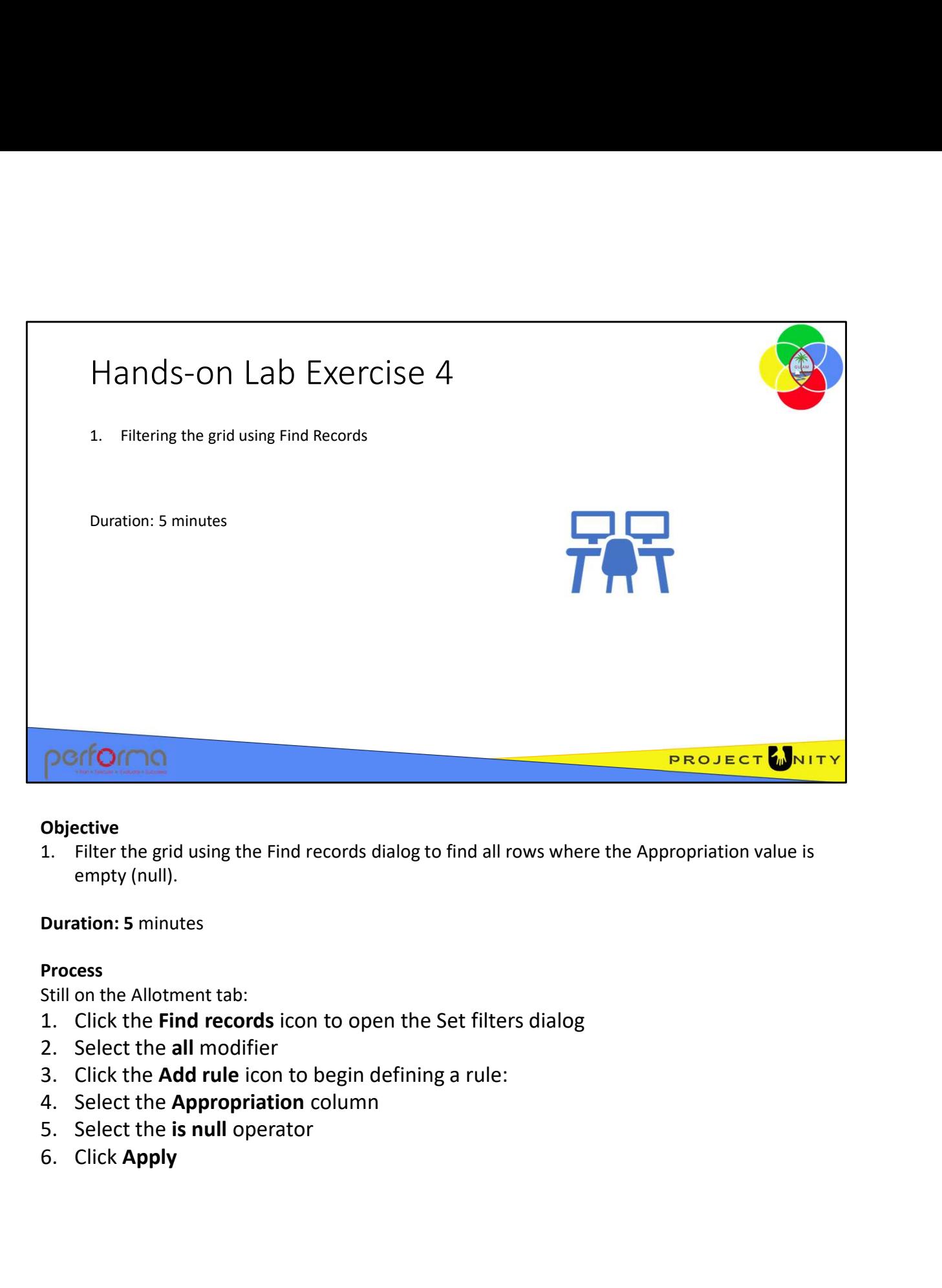

empty (null).

# Duration: 5 minutes

# Process

Still on the Allotment tab:

- 
- 
- 3. Click the Add rule icon to begin defining a rule:<br>
4. Select the Appropriation column<br>
5. Select the is null operator<br>
6. Click Apply<br>
1.005 Using the Data Grid<br>
1.005 Using the Data Grid
	-
	-
	-

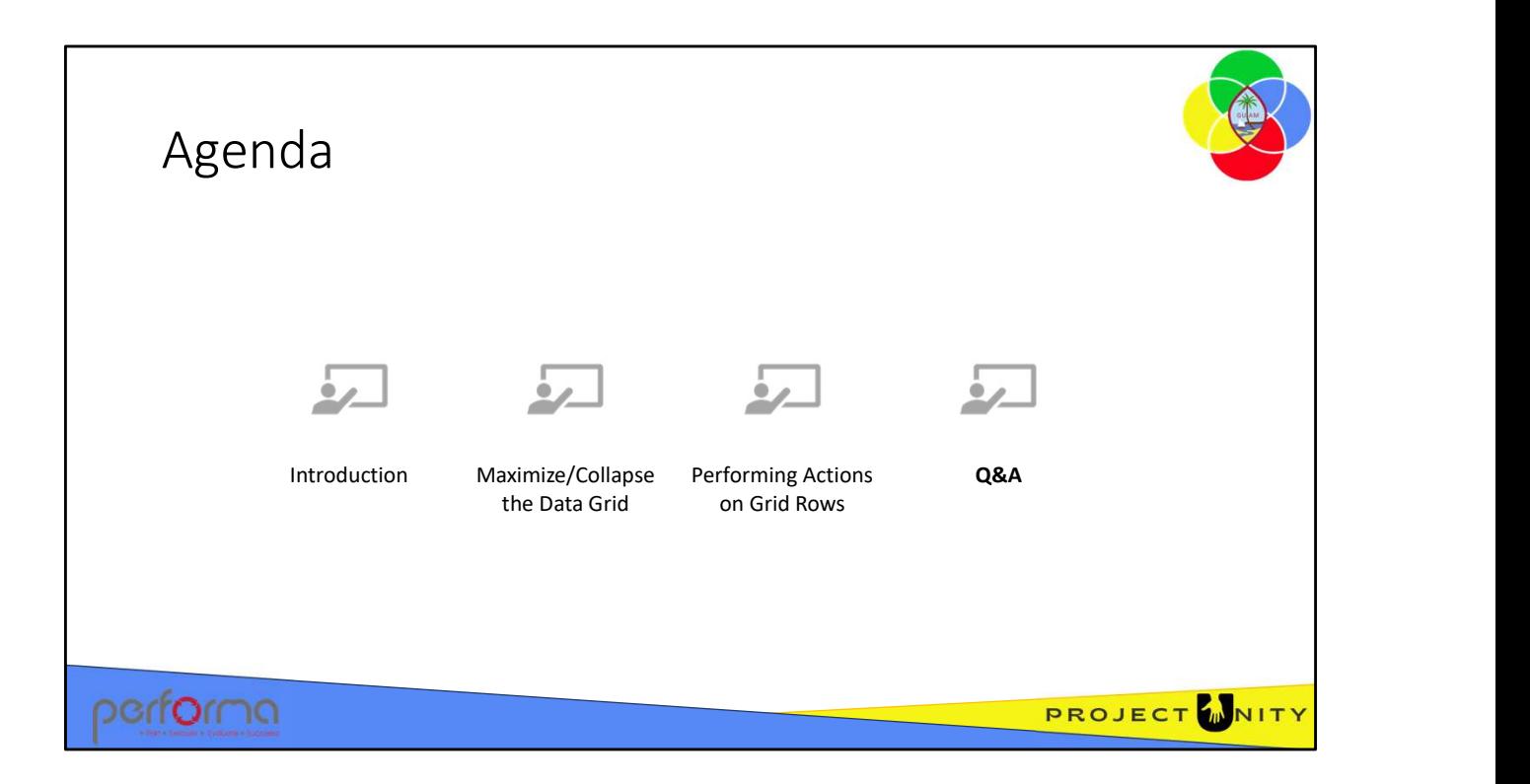

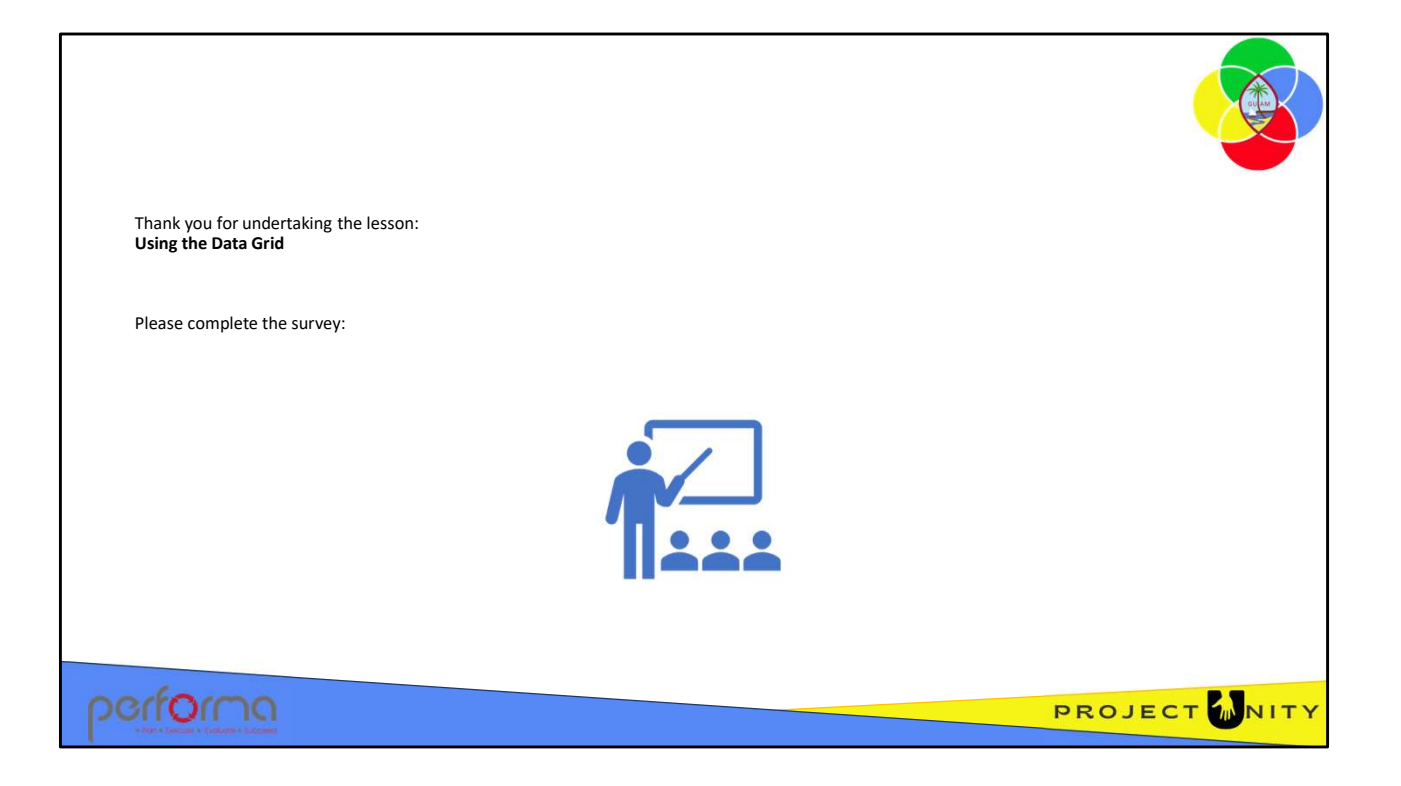